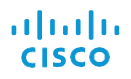

## Cisco Jabber for Windows 10.6Quick Start Guide

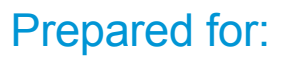

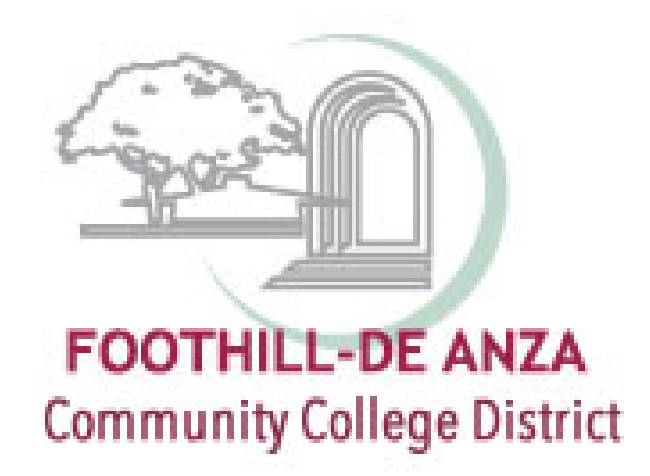

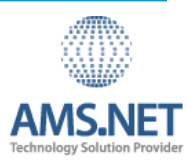

### ahaha **CISCO**

## Cisco Jabber for Windows 10.6Quick Start Guide

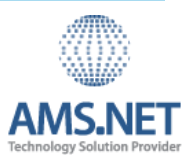

### Hub Window

Note: This document might include features or controls that are not available in the deployment of Cisco Jabber for Mac that you are using.

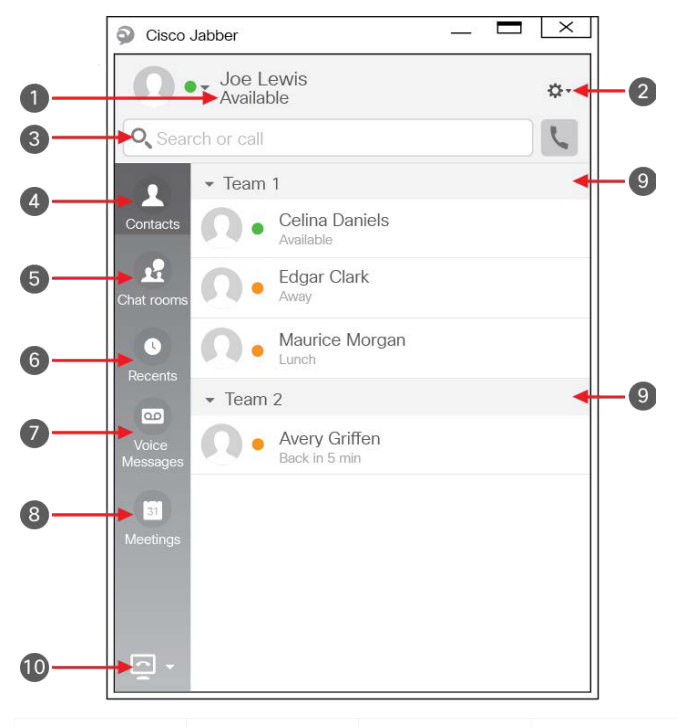

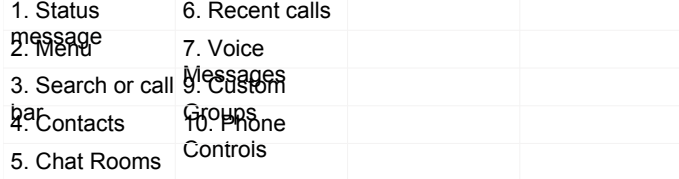

### Use My Computer for Calls

You can tell Cisco Jabber for Mac to send calls to your computer or to your phone.

#### Procedure

- 1. From your hub window, open the Phone Controls drop-down m e n u .
- 2. Select your preference. (Computer or Phone)
- 3. Dial 4 digits for internal extensions.
- 4. Dial 9 for outside calls.

### Forward Calls

To avoid missing calls when you are not at your desk, you can forward calls to another phone number.

#### Procedure

- 1. From your hub window, open the Phone Controls drop-down menu.
- 2. Select **Forward Calls To** and specify the phone number.

### Use Call Controls

When you are on a call with a contact, you can use the call controls to:

- Mute or unmute the call
- Start or stop self-video
- Adjust the call volume
- Show the dial pad
- Place the call on hold
- Transfer the call
- End the call

### Set Up My Phone **Accessories**

You can change which microphone and speakers are used by the client when you have at least one phone accessory for call control.

#### Procedure

.

- 1. From a chat window, select the **Open Audio Options** icon.
- 2. Select the speakers and microphone that you want the client to use to send and receive your audio. You can also test the sound to check that it is working.
- 3. Select Apply then **Ok**.

# Chat Options<br>  $\Box$   $\theta$   $\top$  A  $\Theta$  I'

- In a chat you can:
	- Send a screen capture
	- Send a file
	- Edit the font
	- Edit font color
	- Insert an emoticon
	- Add participants to create a group chat

### Collaborate with My Contacts

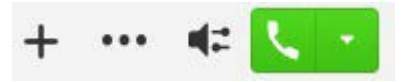

When chatting with a contact, you can use controls to:

- Share your screen
- Show or hide the participant list
- Start a phone call